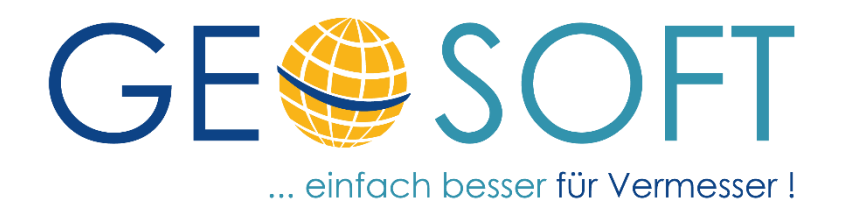

# **Handbuch zum Programmsystem**

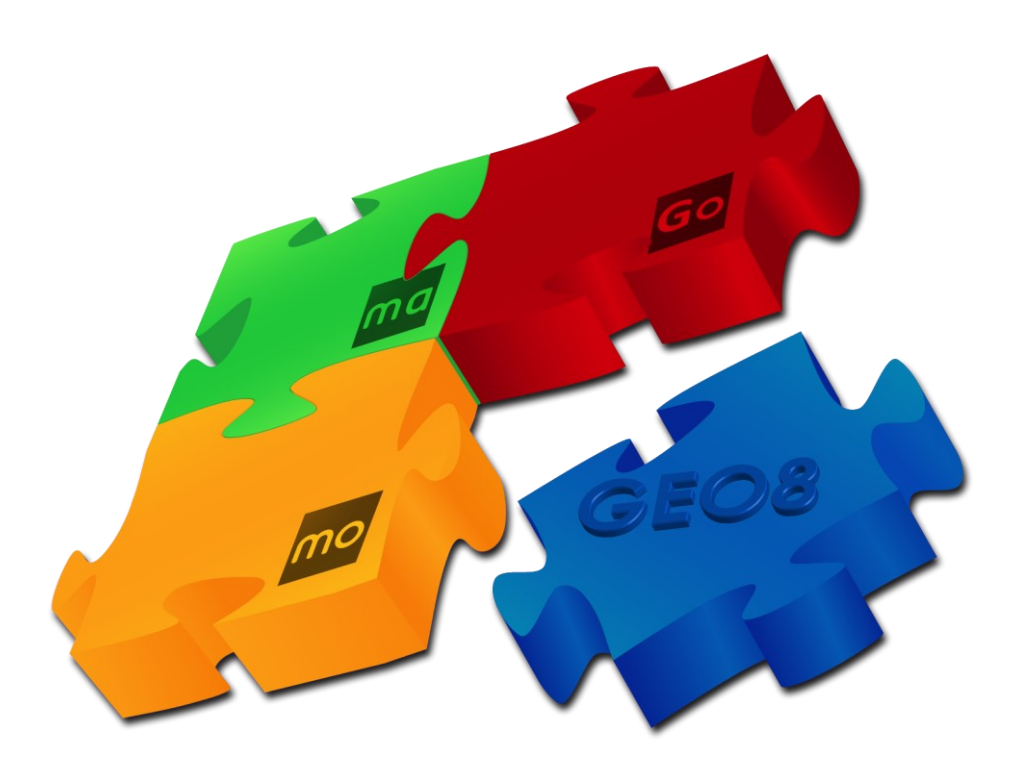

# der **direkt.Riss**

(aktuell in NRW, weitere Bundesländer folgen)

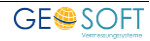

# **Impressum**

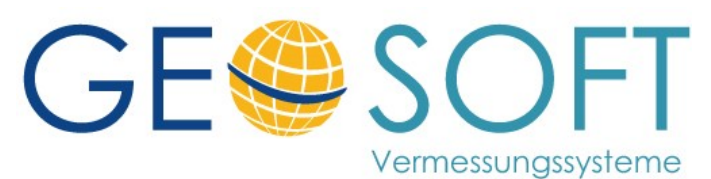

**Westwall 8 47608 Geldern**

**tel. 02831 – 89395 fax. 02831 – 94145**

**e-mail [info@geosoft.de](mailto:info@geosoft.de) internet [www.geosoft.de](http://www.geosoft.de/)** 

# Inhaltsverzeichnis

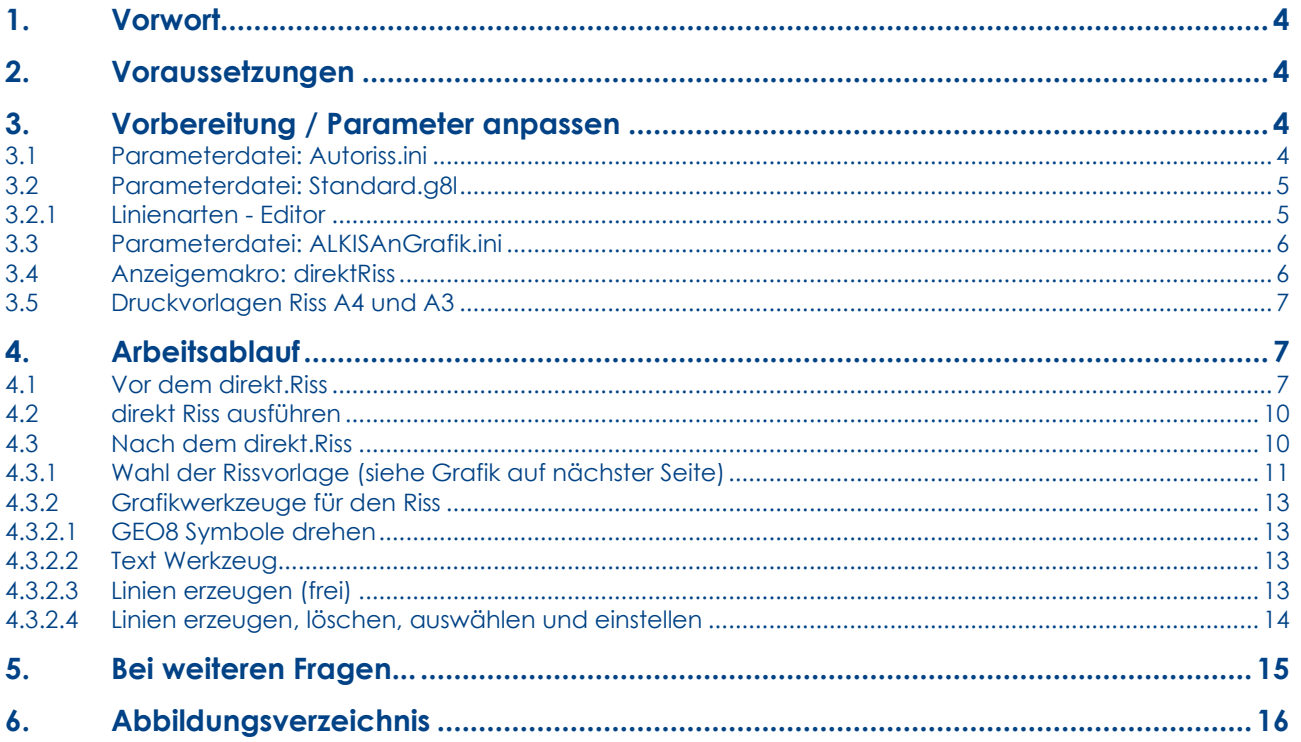

# <span id="page-3-0"></span>**1. Vorwort**

**GEO8** wird weiterhin Ihr grafisch unterstütztes Berechnungsprogramm bleiben. Wir haben nicht vor, **GEO8** in ein CAD-System umzuwandeln, noch erheben wir den Anspruch, **GEO8** als vollwertiges CAD System anzubieten.

Mit dem CAD-System **GEOmapper** von unserem Partner rmDATA wird bereits eine sehr gute CAD, neben **GEOgraf** von HHK, angeboten. Jegliche Art von Plänen, Rissen und Grenzniederschriften erstellen Sie jetzt schon mit diesen CAD-Systemen.

**GEO8** übergibt die im Außendienst erfassten Daten, automatisch erzeugten Zeichenelemente und selbstverständlich die ALKIS Grafik zur weiteren Ausarbeitung an das CAD.

Bei übersichtlichen Rissen (meist Gebäudeeinmessungen) reicht die in **GEO8** enthaltene Grundlage, ein CAD-Projekt ist nicht erforderlich. Der **direkt.Riss** ist der kleine Bruder des ausgewachsenen Risses. Die Erstellung erfolgt **direkt** in **GEO8**.

Nutzen Sie das richtige Werkzeug zur rechten Zeit, um effizient und somit wirtschaftlich zu arbeiten!

# <span id="page-3-1"></span>**2. Voraussetzungen**

Bei dem **direkt.Riss** handelt es sich nicht um ein eigenständiges Modul, sondern um eine Erweiterung des schon bewährten **Autoriss** – Moduls. Der **direkt.Riss** ist für die Risserstellung in NRW konzipiert. Neben den üblichen Schnittstellen für den Messdatenimport von GNSS-Messungen und Polaraufnahmen, benötigen Sie das **Plot** – Modul für die Druckausgabe (PDF / Drucker).

Weiterhin wird ein aktuelles Microsoft Office z.B. die Version 365 vorausgesetzt.

# <span id="page-3-2"></span>**3. Vorbereitung / Parameter anpassen**

Jede Automatik bedarf zu Anfang einiger Grundeinstellungen. Der überschaubare Zeitaufwand macht sich sehr schnell bezahlt. Gehen Sie bitte folgende Punkte durch:

# <span id="page-3-3"></span>**3.1 Parameterdatei: Autoriss.ini**

Speicherort: …\geo8\parameter\autoriss\

Eine aktuelle Beschreibung zu dieser INI-Datei finden Sie [hier.](https://www.geosoft.de/downloads/geo/dateien/handbuecher/geo8-autoriss.pdf) Verwenden Sie bereits das Autorissmodul, sollten lediglich wenige Anpassungen nötig sein. Justieren Sie die Textgröße und Textposition von Punktnummer, Bemerkungen und GNSS Symbolen ein wenig nach. Diese Schritte erfolgen im Laufe der ersten Verwendung.

Betrachten Sie hierzu die Parameter, die den Namen Offset und Groesse in sich tragen.

Die in der Autoriss.ini verwendeten Linienarten müssen als **GEO8 Linien** definiert sein (siehe Kapitel 3.2)!

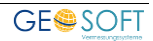

# <span id="page-4-0"></span>**3.2 Parameterdatei: Standard.g8l**

```
Speicherort: …\geo8\parameter\grafik
```
Die Parameterdatei Standard.g8l beinhaltet sämtliche Linienarten, die in den **GEO8** eigenen Grafikdateien zur Anwendung kommen. Hierzu gehören Linien, die manuell gezogen oder automatisiert durch z.B. Autograf oder Autoriss erzeugt werden. Die ALKIS Grafik ist davon ausgeschlossen. Ihr Aussehen ist in den Vorgaben der einzelnen Länder festgelegt.

Sämtliche Linien sind büroglobal definiert und können später in unser Außendienstprogramm **GEOmobile** übernommen werden.

### <span id="page-4-1"></span>**3.2.1 Linienarten - Editor**

Aufruf des Editors: **GEO8 Grafik > Icon Linienwerkzeug > Linienarten …**

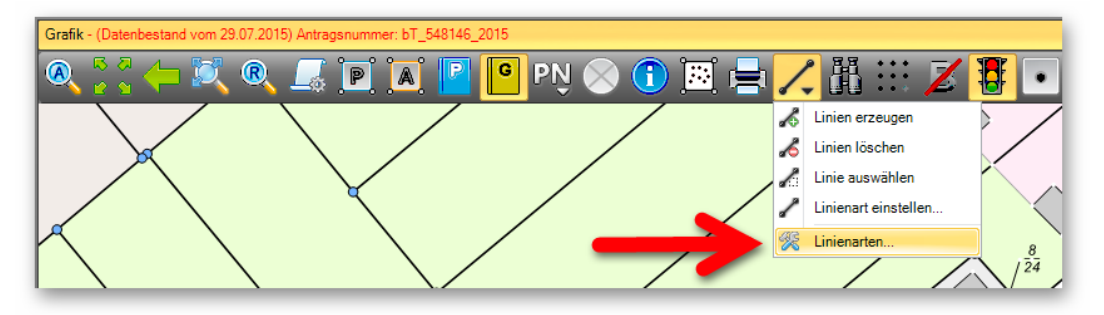

<span id="page-4-2"></span>*Abbildung 1: Linienarten Editor aufrufen* 

Es öffnet sich der Linienarten-Editor. Das Fenster ist in vier Bereiche aufgeteilt.

- 1. Liste mit den definierten Linienarten
- 2. Werkzeuge für die Erstellung und Ablage der Linienarten
- 3. Eigenschaften der ausgewählten Linienart. Mit Hilfe der einzelnen Optionen legen Sie das Aussehen der Linien fest.
- 4. Grafische Anzeige der definierten Linienart (Farbe, Form, Ausprägung)

Wir empfehlen, einige Standardlinienarten zu definieren, die häufig zur Anwendung kommen. So *Abbildung 2: Linienarten-Editor* 

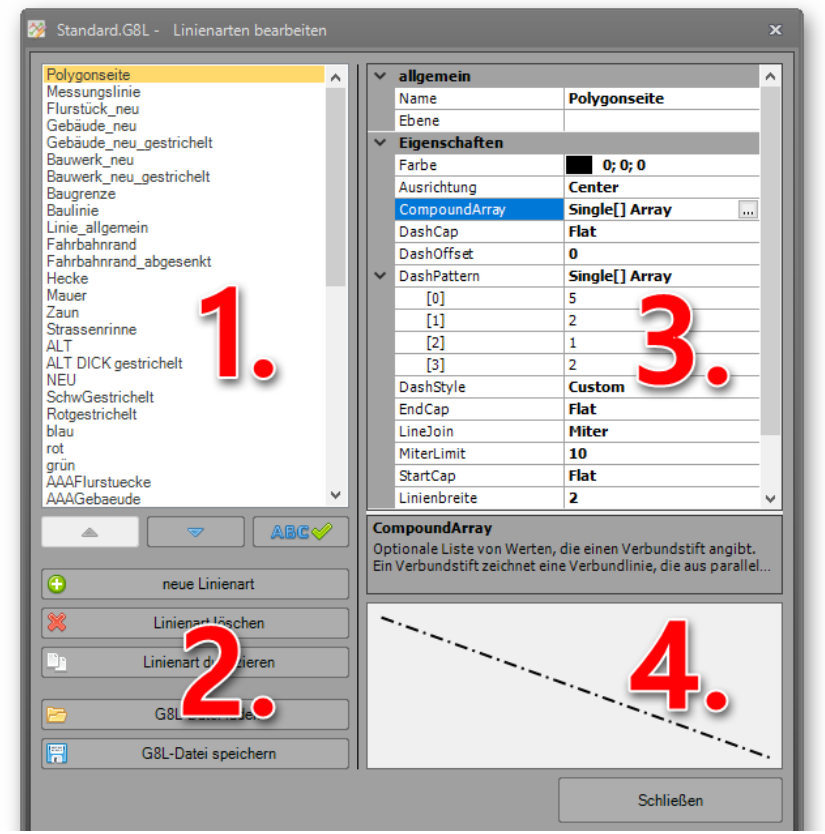

#### gehören z.B. folgende Linien zum Grundumfang:

- Messungslinie
- Polygonseite
- Flurstück\_alt
- Flurstück neu
- Flurstück alt dick
- Flurstück\_neu\_dick
- Gebäude\_alt
- Gebäude neu
- Gebäude alt gestrichelt
- Gebäude\_neu\_gestrichelt
- Bauwerk alt
- Bauwerk neu
- Bauwerk\_alt\_gestrichelt
- Bauwerk\_neu\_gestrichelt
- **Flurgrenze**
- Gemarkungsgrenze
- Gemeindegrenze
- Topografie
- Hecke
- **Mauer**
- **Zaun**

# <span id="page-5-0"></span>**3.3 Parameterdatei: ALKISAnGrafik.ini**

Speicherort: …\geo8\parameter\grafik

Die ALKIS Grafik wird durch die importierten ALKIS Bestandsdaten und die hinterlegten Zeichenregeln automatisiert gezeichnet. Änderungen erfolgen lediglich durch einen Fortführungsentwurf. Für den **direkt.Riss** benötigen wir jedoch nur einen kleinen Teil des Ganzen, wie z.B. Flurstücksgrenzen, Gebäudelinien, Flurstücks- und Hausnummer, Straßennamen, …

Aus diesem Grund leitet die **direkt.Riss** Funktion eine **GEO8 Grafikdatei** mit dem Namen "direkt Riss Grundlage" ab. Die hier enthaltenen Linien, Texte und ggf. Flächen sind in der Parameterdatei ALKISAnGrafik definiert. Verwendete Linienarten definieren Sie vorher in der Datei: Standard.g8l (siehe Kapitel 3.2 Parameterdatei Standard.g8l).

Der Aufbau der Parameterdatei sollte selbsterklärend sein.

# <span id="page-5-1"></span>**3.4 Anzeigemakro: direktRiss**

Speicherort: …\geo8\parameter\Vorlagen\Geoplot\Anzeigemakros

Das Anzeigemakro "direktRiss" wir abschließend nach Ausführen der **direkt.Riss** Funktion aufgerufen. Es stellt die nötigen Anzeigeparameter in Ihrer **GEO8 Grafik** für eine optimale Bearbeitung und Ausgabe ein.

Beim ersten Ausführen ergänzt **GEO8** das Anzeigemakro automatisiert. Bitte verwenden Sie

es auch für den späteren Ausdruck des Risses.

Weitere Informationen zu den **GEO8 Anzeigemakros** finden Sie in diesem [Video](https://player.vimeo.com/video/303048159?autoplay=1)

# <span id="page-6-0"></span>**3.5 Druckvorlagen Riss A4 und A3**

Speicherort: …\geo8\parameter\Vorlagen\Geoplot

Unter dem Verzeichnis …\GEO8\Parameter\Vorlagen\Geoplot\GEOSOFT sind unsere Standard-Rissköpfe für NRW zu finden. Kopieren Sie diese direkt in das übergeordnete Verzeichnis Geoplot, falls die Vorlagen dort nicht vorhanden sind.

Öffnen Sie anschließend die Vorlagen mit Micorsoft oder OpenOffice und passen den Namen des ÖbVI an. Fertig.

| Auftragsnummer: @aufn@                                       |         | <b>Fortführungsriss</b>              |                   | <b>Blatt</b>                                                                     |
|--------------------------------------------------------------|---------|--------------------------------------|-------------------|----------------------------------------------------------------------------------|
| Gemarkung (Name, Nr.) @gemk@                                 |         | Flur @flur@                          | Flurstücke @flst@ |                                                                                  |
| Katasteramt @katasteramt@                                    |         | Gemessen am @messdatum@              |                   | Flurstücke (alt)                                                                 |
|                                                              | l durch |                                      |                   | Grenzzeichen                                                                     |
|                                                              |         |                                      |                   |                                                                                  |
| Grenzniederschrift vom                                       |         |                                      |                   |                                                                                  |
| Ergänzungsprotokolle VP-Liste<br>GNSS-Messung, Polaraufnahme |         | (Unterschrift)                       |                   |                                                                                  |
| Vermessungsunterlagen                                        |         | Lars Messmal, ÖbVI                   |                   | Gebäudemaße beziehen sich auf Sockel /<br>aufgehendes Mauerwerk (Putz / Klinker) |
|                                                              |         | (Name, Amts- bzw. Berufsgruppenbez.) |                   |                                                                                  |

<span id="page-6-3"></span>*Abbildung 3: Vordruck Riss A4* 

# <span id="page-6-1"></span>**4. Arbeitsablauf**

Wie schon im vorherigen Kapitel beschrieben sind zunächst die Parameter einzurichten und aufeinander abzustimmen. Dieser Schritt ist in der Regel nur einmal nötig. Weitere Anpassungen können jedoch jederzeit erfolgen. Die nächsten Unterkapitel befassen sich mit den immer wiederkehrenden Arbeitsschritten in **GEO8**.

### <span id="page-6-2"></span>**4.1 Vor dem direkt.Riss**

Als Grundlage für den Riss verwenden wir die schon importierten ALKIS-Bestandsdaten. Das bietet uns den Vorteil, dass die alten Flurstücksgrenzen, Gebäude, Beschriftungen uvm. nicht mehr manuell gezeichnet werden müssen.

- 1. Importieren Sie die im Außendienst gewonnen Messdaten. Heutzutage ist eine Mischung von GNSS-Messung und Polaraufnahme üblich. Wir gehen davon aus, dass die Importwege bekannt sind. Eine Beschreibung finden Sie in unserem **GEO8 Handbuch**.
- 2. Im nächsten Schritt legen Sie die weiteren Berechnungen an, z.B.: Geradenschnitte,

Orthogonalpunktberechnungen, Streckenkontrollen und Flächenberechnungen. Im Kopf der Berechnung ist eine Option für die Verwendung zu finden. Wählen Sie, ob die Berechnung ausgedruckt, in der Messungsübersicht oder im Autoriss verwendet werden soll.

| Berechnungen                                                                                                    |                                                                                                    |                                          | örtlich aus 16201 (Berechnungsdatei) |
|----------------------------------------------------------------------------------------------------|----------------------------------------------------------------------------------------------------|------------------------------------------|--------------------------------------|
| 辷<br>≂<br>△<br>ø<br>Berechnung hinzufügen<br>1001 - Mit GPS bestimmte Punkte<br>1002 - Polarpunktberechnung<br>1003 - Polarpunktberechnung<br><b>Ad 004 - Polarpunktberechnung</b><br>005 - Polarpunktberechnung | Ber. Nr: $ 4$<br>Riss:<br> neu<br>lo 3<br>Standpkt:<br>Verwendung:<br>$\sqrt{}$ freie Stationierung<br><b>▽</b> Ber. drucken<br>M.Faktor anbringen<br>Fortgesetzte Messung<br>$\nabla$ Riss<br>Standpunkthöhe einführe<br>Messungsübersicht | <b>AR</b><br>Е<br><b>RK</b><br><b>SD</b> |                                      |
|                                                                                                    | Lage PNR<br><b>JIL JUCCKS</b>                                                                                                    | Richtung                                 | Zenit<br>$\wedge$                    |
|                                                                                                    | 8                                                                                                    | 258,7697<br>4.988                        | 112.3893                             |
|                                                                                                    | 7                                                                                                    | 289,3973<br>61,901                       | 101,6102                             |
|                                                                                                    | 5                                                                                                    | 31,168<br>30,669                         | 102,9083                             |
|                                                                                                    | $\overline{\mathbf{M}}$<br>300007                                                                                                    | 18 185<br>2.1808                         | 101 9658                             |

<span id="page-7-0"></span>*Abbildung 4: Verwendung Polaraufnahme* 

3. Der Berechnungsaufbau und die Anzahl der zu reservierenden Neupunktnummern stehen fest. Je nach Entwicklungsstand erhalten Sie vom zuständigen Katasteramt eine Reservierungsdatei, eine E-Mail mit den zu verwendenden Punktnummern oder Sie rufen die Punktnummern selber ab.

In einigen Bundesländern werden vorläufige Punktnummern abgegeben, hier entfällt Schritt 3.

Rufen Sie in **GEO8** den "Punknummernmanager" auf.

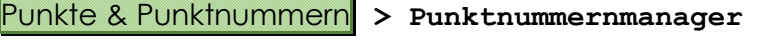

| KMQ / NBZ | <b>PAT</b>                          | benötigt | reserviert | frei | von / bis                                    | aktuell                 | Präfix                         |
|-----------|-------------------------------------|----------|------------|------|----------------------------------------------|-------------------------|--------------------------------|
| 323205701 |                                     | 58       | 58         | 58   | 9001-9058                                    | 9001                    | 323205701                      |
|           |                                     |          |            |      |                                              |                         |                                |
|           |                                     |          |            |      |                                              |                         |                                |
|           |                                     |          |            |      |                                              |                         |                                |
|           |                                     |          |            |      |                                              |                         |                                |
|           |                                     |          |            |      |                                              |                         |                                |
|           |                                     |          |            |      |                                              |                         |                                |
|           |                                     |          |            |      |                                              |                         |                                |
|           | Liste mit Anzahl der Punkte drucken |          |            |      | freie Punktnummern                           | PNR-Bereiche bearbeiten |                                |
|           |                                     |          |            |      |                                              |                         |                                |
|           | vorläufige Punktnummern             |          |            |      |                                              |                         |                                |
| а.<br>1.  | Punktfilter:                        |          |            |      | B<br>Res.-PNR aus<br>2.<br>Datei importieren | 3.                      | Punktnummern massenhaft ändern |
|           | 300001-399999<br>Neupunktbereich:   |          |            |      |                                              |                         |                                |

*Abbildung 5: Reservierte Punktnummern* 

- Tragen Sie zunächst unter **1. Vorläufige Punktnummern** einen Punktfilter oder einen Punktnummernbereich ein. Er muss die vorläufigen Punktnummern enthalten, die umnummeriert werden sollen.

- Mit **a. Liste mit Anzahl der Punktnummern drucken** erzeugen Sie eine Übersicht, um die richtige Anzahl an Punktnummern im jeweiligen Nummerierungsbezirk zu beantragen.
- Importieren Sie unter **2. Res.-PNR aus GEORG importieren** die Reservierungsdatei. Die reservierten Punktnummern werden dann in der Liste darüber **c.** angezeigt (Feld **Frei**: grün = ausreichende Anzahl / rot = Es fehlen freie Punktnummern.

**Hinweis** zu **b. PNR-Bereich bearbeiten**: An dieser Stelle kann eine manuelle Eingabe oder eine nachträgliche Bearbeitung der Reservierung erfolgen

- Klicken Sie anschließend unter **3.** auf **Punktnummern massenhaft ändern**
- **GEO8** zeigt Ihnen eine abschließende Statistik der Umnummerierung an. Stimmt soweit alles, nummerieren Sie mit **OK** endgültig um oder verwerfen den Ansatz mit **Abbrechen**

**Hinweis:** Die Änderungen können nur mit Hilfe der Quit-Funktion ( **> GEO8 beenden > Quit (Änderungen verwerfen)**) rückgängig gemacht werden.

4. Als letzten Schritt, bevor die Autoriss Grafik erzeugt wird, vergeben Sie die benötigten ALKIS Attribute. Hierrunter fallen z.B. Objektart, Genauigkeitsstufe, Abmarkungsart, Herkunft, Koordinatenstatus, um nur die wichtigsten zu nennen. Optional ergänzen Sie an den Punkten auch den Symbolcode. Die Schnittstellen zu den einzelnen CAD Systemen ordnen dem Symbolcode in **GEO8** die entsprechende Art in der CAD zu. Wir empfehlen für Gebäudepunkte den Standard Symbolcode 6022 zu vergeben.

Das **GEO8** Werkzeug für die Massenbearbeitung finden Sie unter:

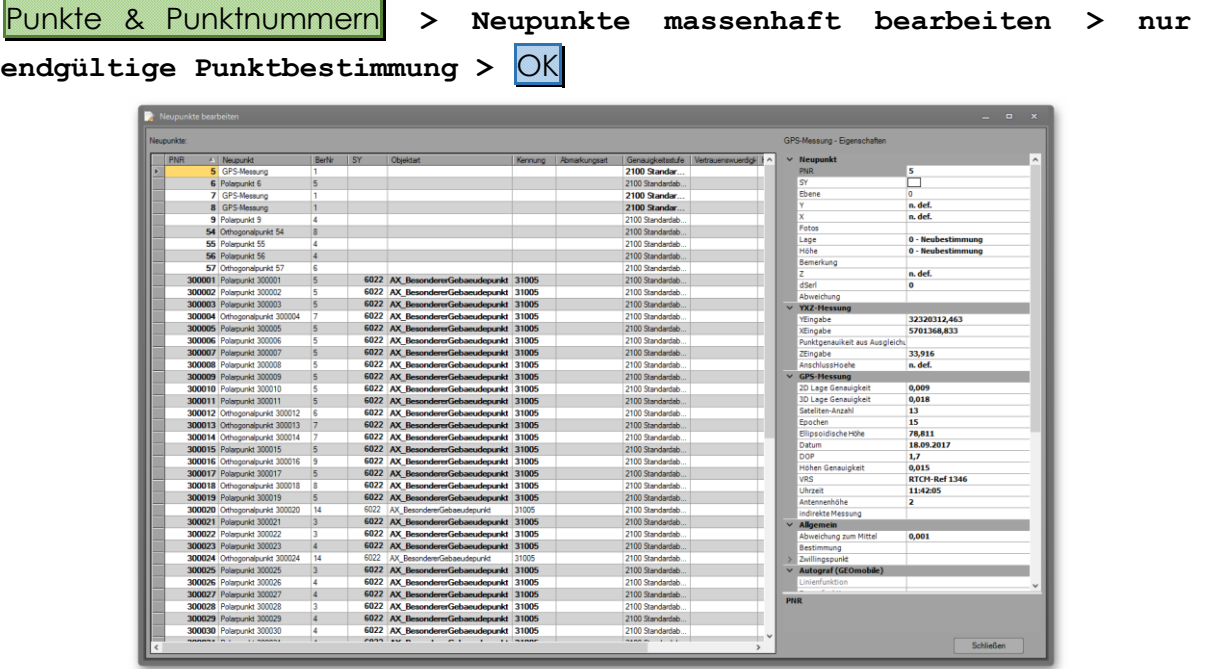

#### <span id="page-8-0"></span>*Abbildung 5: Neupunkte massenhaft bearbeiten*

Mit den Windows üblichen Funktionen können hier einzelne oder mehrere Punkte selektiert und im Eigenschaftsfenster rechts angepasst werden.

### <span id="page-9-0"></span>**4.2 direkt Riss ausführen**

Rufen Sie die **direkt.Riss** Funktion über die Reiterkarte **CAD** auf.

Einstellung für die Umsetzung von Punktnummer (optional):

#### **CAD > Autoriss (untere Hälfte) > Autoriss mit Einstelldialog**

- a) **bearbeiten**: ... öffnet die autoriss.ini.
- b) Die Polarpfeile erhalten ergänzende Texte für die Punktnummern der Anzielungen
- c) Bemerkungen, die zu einem Punkt erfasst wurden, erscheinen als eigene Texte in der Grafik
- d) Neben den GEO8 Punktnummern werden eigene Texte für die Punktnummern erzeugt.

Mit **Abbrechen** des eigentlichen Autorisses übernehmen Sie die Einstellungen und können in einem zweiten Schritt zum **direkt. Riss** übergehen.

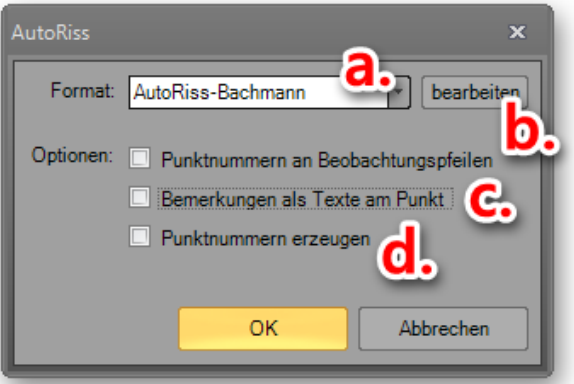

#### *Abbildung 6: Einstellungen für den Riss*

#### **CAD** > **Autoriss (untere Hälfte)> direkt Riss**

Der **direkt.Riss** erzeugt zwei Grafikdateien, "direkt Riss Grundlage" und "direkt Riss".

#### direkt Riss Grundlage:

… beinhaltet die aus der ALKIS Grafik umgesetzten Linien, Texte und ggf. Flächen, die die Kartengrundlage für die Risserstellung zur Verfügung stellen. In dieser Grafikdatei können Linien und Texte, unabhängig von den ALKIS Bestandsdaten, verschoben oder gelöscht werden.

#### direkt Riss:

… beinhaltet die aus den Berechnungen abgeleiteten Zeichenelemente (Messungslinien, GNSS Symbole, Maße, …).

Alle anderen im aktuellen Abschnitt vorhandenen Grafikdateien werden deaktiviert und das Anzeigemakro "direkt Riss" wird aufgerufen.

### <span id="page-9-1"></span>**4.3 Nach dem direkt.Riss**

Nachdem der **direkt.Riss** ausgeführt wurde, erfolgt die weitere Ausarbeitung in **GEO8**. Sie beschränkt sich auf das Löschen von nicht benötigten Zeichenelementen, Ergänzen und Schieben von Texten. *Eine Verzerrung ist nicht vorgesehen!*

Komplexere Messungen mit einer aufwändigen Ausarbeitung müssen in einem CAD System (**GEOmapper** oder **GEOgraf**) bearbeitet werden.

Wir empfehlen für die folgenden Bearbeitungsschritte das **GEO8 Grafikfenster** und das Fenster **Grafikdatei** einzublenden. Die unter der Grafikdatei angezeigten Werkzeuge kommen in diesen Bearbeitungsschritten zu Einsatz.

**Achtung**: Der **direkt.Riss** kann nach begonnener Ausarbeitung nicht aktualisiert werden. Sie müssen sämtliche Berechnungen soweit anlegen und erste danach mit der weiteren Ausarbeitung beginnen.

### <span id="page-10-0"></span>**4.3.1 Wahl der Rissvorlage (siehe Grafik auf nächster Seite)**

Wie auch schon bei der herkömmlichen Risserstellung erfolgt zunächst die Überlegung, in welchem Format der **direkt.Riss** erzeugt werden soll. In **GEO8** stehen die Größen DIN A4 hoch und DIN A3 quer zur Wahl. Mit dem Druckmaßstab lässt sich das Kartenbild zusätzlich vergrößern oder verkleinern.

Der **direkt.Riss** ist nach Norden ausgerichtet, d.h. der Druckbereich wird nicht verdreht. Sollten Sie den Druckbereich dennoch verdrehen wollen, müssen Sie Texte wie z.B. die Flurstücksnummer manuell zum Blattrand ausrichten.

- **1.** Grafik plotten anklicken und Drucklayout Manager einblenden (siehe nächste Seite)
- **2.** Haken bei Vorlagen verwenden setzen
- **3.** Druckvorlage wählen und in der Grafik platzieren
- **4.** Mit dem Maßstab das Kartenbild ein wenig anpassen, neben der Auswahl lassen sich auch beliebige Maßstäbe eingeben.

Ähnlich wie im **GEOmapper** speichert **GEO8** die Textpositionen und Größe für jeden Maßstab.

- **5.** Das Anzeigemakro "direktRiss" muss aktiv sein.
- **6.** Werden nun die Werkzeuge zur Bearbeitung der Grafik aktiviert, verschwindet der blaue Druckbereich und es erscheint ein roter Rahmen. Er soll den Bereich des Risses kennzeichnen. Bis zu diesen Randlinien hat man Platz für die Ausarbeitung.

**Hinweis:** Die einzelnen Werkzeuge werden im nächsten Kapitel beschrieben.

**7.** Ausgabe des Risses mit Kopf und Nordpfeil. Der Risskopf wird anschließend in einem PDF Viewer (Adobe Acrobat, Wondershare PDF, …) ergänzt.

Auftragsnummer, Gemarkung, Flur, Flurstücksnummer, Katasteramt und Messdatum übernimmt der Risskopf aus den **GEO8 Abschnittseigenschaften** bzw. Messwerten.

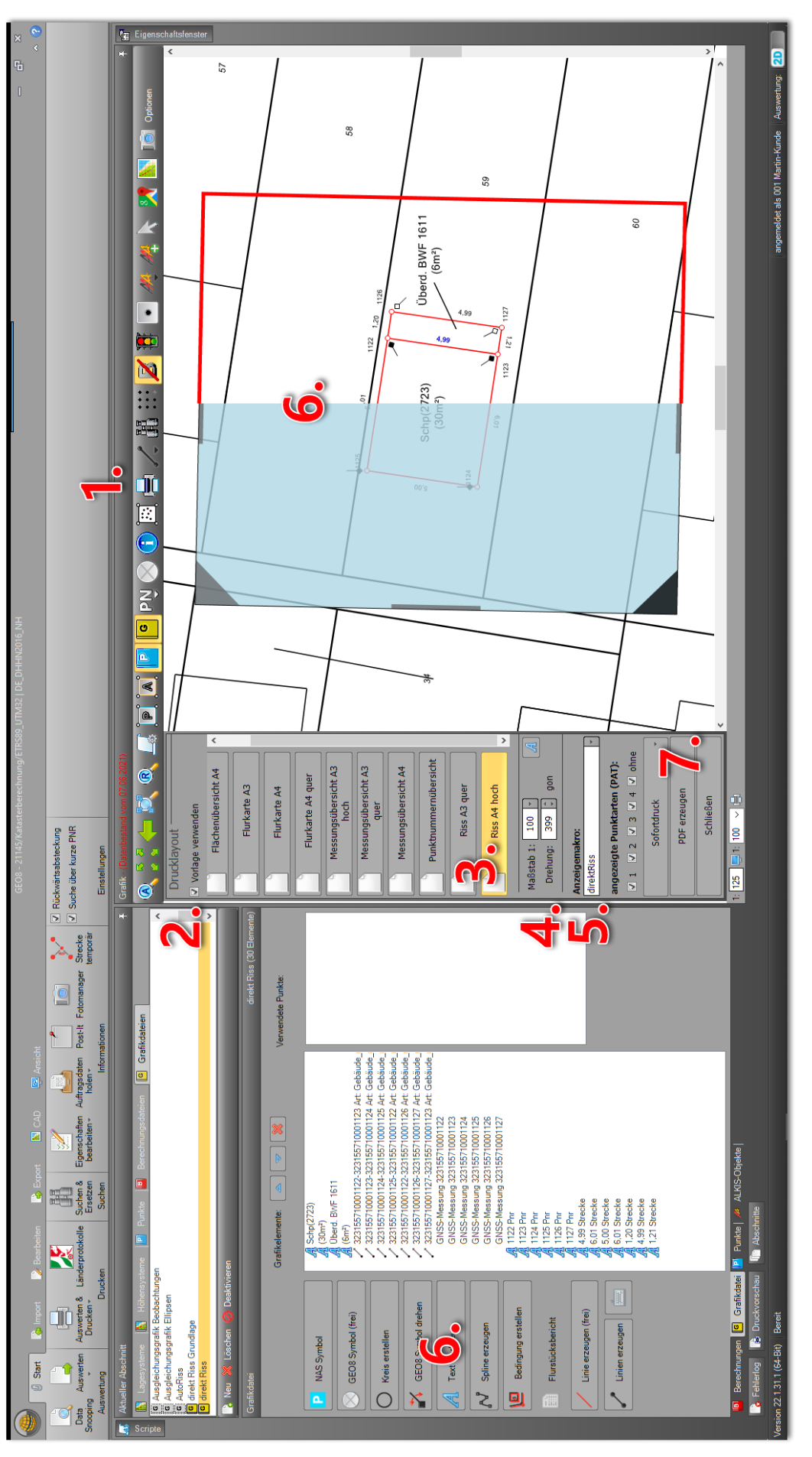

<span id="page-11-0"></span>*Abbildung 7: Ausarbeitung direkt Riss* 

### <span id="page-12-0"></span>**4.3.2 Grafikwerkzeuge für den Riss**

Neben den im Folgenden beschriebenen Werkzeugen lassen sich zusätzliche Attribute (wie Farbe, Größe, Drehwinkel, …) im **GEO8 Eigenschaftsfenster** einstellen.

Ist ein Werkzeug in der Druckansicht aktiv, wird der Druckrahmen in rot dargestellt. Zwischen den Werkzeugen kann hin und her geschaltet werden. Ein nochmaliger Mausklick auf den Button oder die **ESC** - Taste beendet das Werkzeug.

### <span id="page-12-1"></span>**4.3.2.1 GEO8 Symbole drehen**

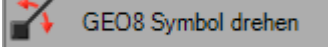

- 1. Werkzeug durch Anklicken aktivieren.
- 2. GNSS Symbol in der Grafik anklicken. Das Symbol wird gelb hinterlegt und es erscheint ein Ring um den Bezugspunkt. Ein schwarzer / roter Strich dient zur Orientierung.
- 3. Mit der gedrückten linken Maustaste innerhalb des Ringes lässt sich das Symbol drehen
- 4. Ein Doppelklick innerhalb des Rings setzt die Drehrichtung auf 0.

#### <span id="page-12-2"></span>**4.3.2.2 Text Werkzeug**

Text Werkzeug

- 1. Werkzeug durch Anklicken aktivieren.
- 2. Fährt man mit dem Mauszeiger über den Text, wird der gefangene Text rot hervorgehoben.
- 3. Rechtsklick öffnet das Kontextmenü mit den Funktionen Löschen und Kopieren (Beides sollte selbsterklärend sein).
- 4. Linke Maustaste über dem Text gedrückt gehalten, der Text lässt sich verschieben. Der Mauszeiger ändert sein Aussehen zu einer Hand.
- 5. Einfacher Linksklick über dem Text. Es erscheint ein Rahmen mit Griffpunkten um den betroffenen Text. Daneben ist ein Textfeld zu sehen.
	- a. Griffpunkte an den Ecken: Text kann gedreht werden. Doppelklick richtet den Text zum Bildschirmrand aus.
	- b. Griffpunkte an den Seiten: Text wird in der Größe geändert.
	- c. Eine direkte Eingabe der Textgröße über Zahlenwerte ist ebenfalls möglich.

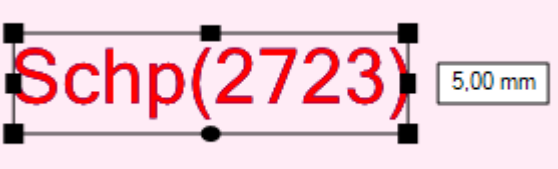

d. Doppelklick in den Text: Der Textinhalt kann editiert werden.

#### <span id="page-12-3"></span>**4.3.2.3 Linien erzeugen (frei)**

Linie erzeugen (frei)

Die Linien benötigen keine Punkte in der **GEO8 Grafik**. Sie unterscheiden sich somit von den

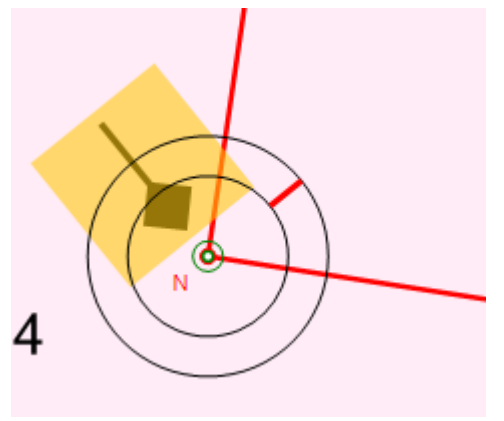

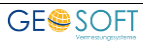

#### anderen **GEO8 Linien**.

- 1. Werkzeug durch Anklicken aktivieren.
- 2. Neue freie Linie erzeugen: Klicken Sie an die erste Stelle und anschließend an die zweite Stelle. Die Linie hängt wie ein Gummiband am Mauszeiger.
- 3. Vorhandene Linie editieren: Klicken Sie mit aktivem Werkzeug eine vorhandene Linie an. Sie wird markiert und es erscheinen zwei Griffpunkte. Griffpunkt anklicken, bewegen und wieder mit einem Klick absetzen. Die Linie wird durch einen Klick in der Grafik losgelassen. Die Griffe verschwinden.

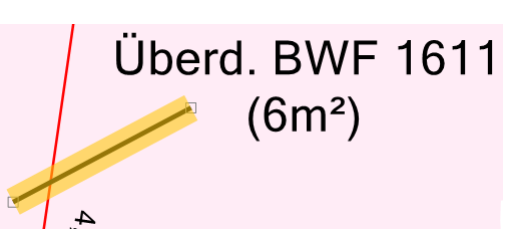

**Hinweis:** Farbe und Strichstärke ändern Sie im Eigenschaftsfenster.

#### <span id="page-13-0"></span>**4.3.2.4 Linien erzeugen, löschen, auswählen und einstellen**

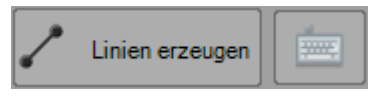

Neben dem Button in den Grafikdateien finden Sie für die Linienbearbeitung einen weiteren Button in der **GEO8 Grafik**. In der dort erscheinenden Auswahlliste stehen alle weiteren Linienwerkzeuge zur Auswahl.

Sie können Linien erzeugen, löschen oder in der Grafik wählen. Die Linienart lässt sich ebenfalls einstellen. Unter der Funktion "Linienarten ..." verbirgt sich der Linienarteneditor, mit dem man die Linienarten editieren oder weitere hinzufügen kann.

# <span id="page-14-0"></span>**5. Bei weiteren Fragen...**

... können Sie sich gerne zu den gewohnten Hotlinezeiten direkt bei uns melden.

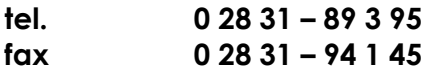

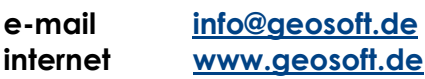

Unsere Hotlinezeiten sind...

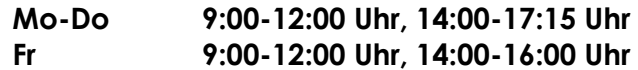

Letzte Änderung: 08.03.2022

# <span id="page-15-0"></span>6. Abbildungsverzeichnis

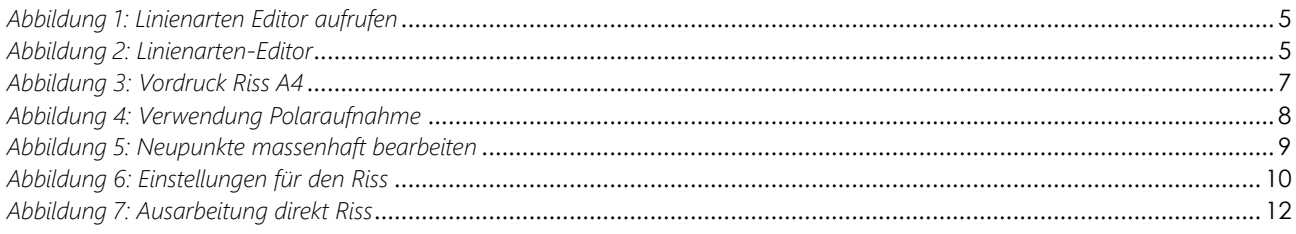

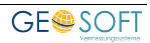